# **ESET Tech Center**

[Kennisbank](https://techcenter.eset.nl/nl/kb) > [Legacy](https://techcenter.eset.nl/nl/kb/legacy) > Legacy ESET Remote Administrator  $(6.x / 5.x / 4.x)$  > [How do I](https://techcenter.eset.nl/nl/kb/articles/how-do-i-configure-smtp-client-threat-notifications-6-x) [configure SMTP client threat notifications? \(6.x\)](https://techcenter.eset.nl/nl/kb/articles/how-do-i-configure-smtp-client-threat-notifications-6-x)

## How do I configure SMTP client threat notifications? (6.x)

Ondersteuning | ESET Nederland - 2025-03-07 - [Reacties \(0\)](#page--1-0) - [Legacy ESET Remote](https://techcenter.eset.nl/nl/kb/legacy-eset-remote-administrator-6-x-5-x-4-x) [Administrator \(6.x / 5.x / 4.x\)](https://techcenter.eset.nl/nl/kb/legacy-eset-remote-administrator-6-x-5-x-4-x)

<https://support.eset.com/kb5668>

## **Issue**

Configure your ESET product to automatically email administrators or other users when threats are detected in your network

## **[Details](https://support.eset.com/kb5668/)**

You can use ESET Remote Administrator to configure SMTP settings on client workstations so that threat or event notification emails are sent to a designated email address. You can also configure ESET endpoint settings to send SMTP messages from client workstations.

## Solution

There are two methods for configuring threat notifications using ESET Remote Administrator:

[Configure server notifications](https://support.eset.com/kb5668/#notifications) [Use a policy](https://support.eset.com/kb5668/#policy)

If you do not use ESET Remote Administrator to manage your network

[Perform these steps on individual client workstations](https://support.eset.com/kb5668/#endpoint).

## Configure SMTP threat notifications using server notifications

- 1. [Open ESET Remote Administrator Web Console](https://support.eset.com/kb3695/) (ERA Web Console) in your web browser and log in.
- 2. Click **Admin** → **Notifications**, select the check box next to the notification you want to configure and then click **Edit notification** (in this example, **Malware outbreak alert (percentage criteria)** is selected).

 $\pmb{\times}$ 

## **Figure 1-1**

## **Click the image to view larger in new window**

3. Expand **Distribution** and type the email address you want this notification sent to into the **Email Addresses** field. Delimit multiple email addresses using a comma.

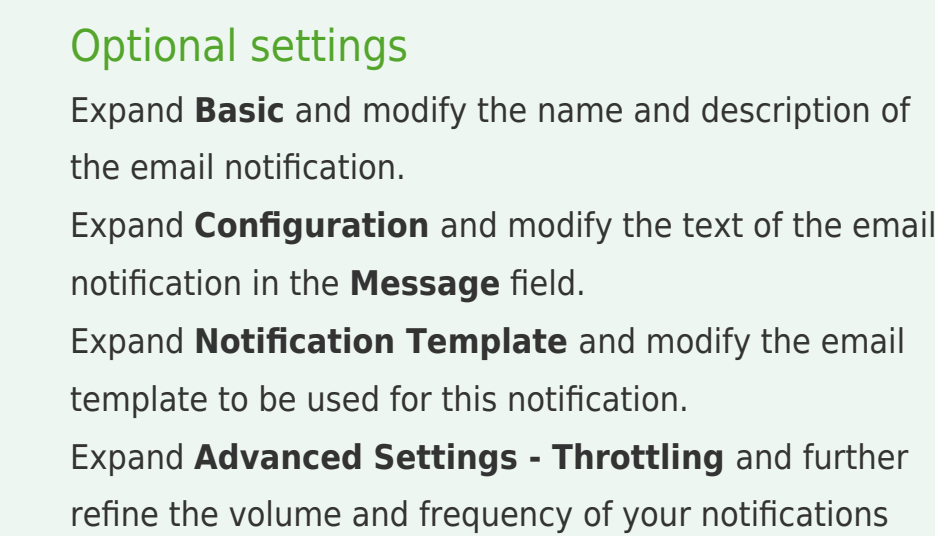

4. Click **Finish**. Repeat the steps above to configure the other Notifications listed in step 2.

based on statistical and time-based triggers.

## **Figure 1-2**

 $\pmb{\times}$ 

Configure SMTP threat notifications using a policy

Potential for high volume of notifications

When you use this method, there is the potential for the recipient email address to receive a high volume of notifications should a significant notification trigger occur, such as an outbreak of malware on one's network.

- 1. [Open ESET Remote Administrator Web Console](https://support.eset.com/kb3695/) (ERA Web Console) in your web browser and log in.
- 1. Click **Admin** → **Policies**, select the policy you want to set up SMTP threat notifications for and then click **Policies** → **Edit**.  $\pmb{\times}$

## **Figure 2-1**

#### **Click the image to view larger in new window**

- 2. Expand **Settings** and click **Tools** → **Email notifications**.
- 3. Type your server address into the **SMTP server** field, as well as the username and password needed for authentication (if necessary).
- 4. Type the email address you want notifications to be sent to in the **Recipient address** field; type the email address you want displayed as sender in the **Sender address** field.
- 5. Select your desired verbosity level from the **Minimum verbosity for notifications** drop-down menu. [Click here for](http://help.eset.com/ees/6/en-US/?idh_config_notice.htm) [more information about verbosity levels](http://help.eset.com/ees/6/en-US/?idh_config_notice.htm).

#### **Figure 2-2**

#### **Click the image to view larger in new window**

6. In the **Message Format** section, you can modify the format of the SMTP threat notification emails that are generated in the **Format of event messages** and **Format of threat warning messages** fields.

## $\pmb{\times}$

#### **Figure 2-3**

#### **Click the image to view larger in new window**

7. Click **Finish** to save the policy.

All clients assigned to this policy will now send SMTP threat notifications to the email address you specified in step 5.

Tags [ERA 6.x](https://techcenter.eset.nl/nl/search/labels/all/ERA%206.x)